# 连接Palo Server

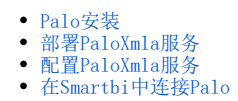

Palo是JEDOX公司开发的一款BI工具,号称实现"SELF-SERVICE"BI。

Palo开源了部分代码,有社区版和商业版两种发行版本。

社区版包含Palo Server和Excel插件,商业版则包含Web Server、ETL工具等。商业版安装后需要Licence才能激活使用。

## <span id="page-0-0"></span>Palo安装

建议从http://www.palo.net/index.php下载社区版(最新的是Palo Suite 3.2),也可以从http://www.jedox.com下载商业版。下载后成为一个自动安 装的EXE程序,一路点击"下一步"完成安装。

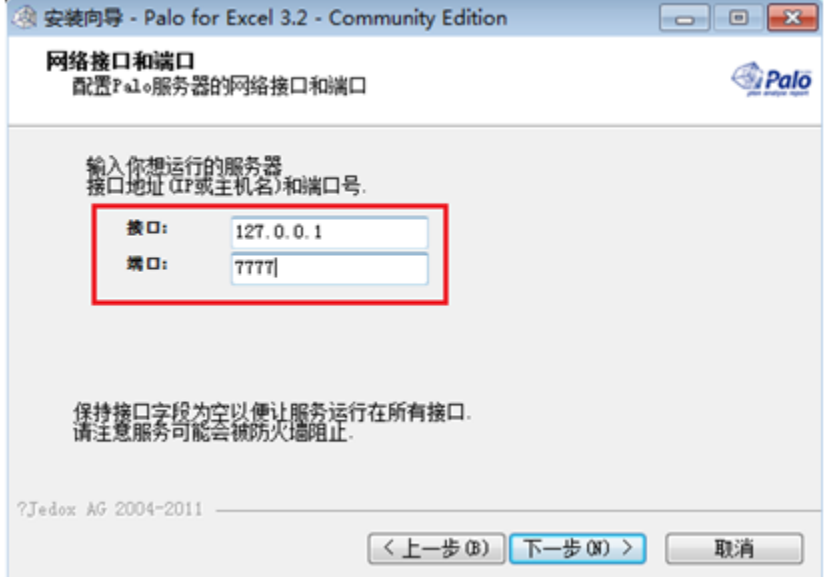

安装时注意修改ip地址,如果按默认的127.0.0.1填写,则后续的PaloXmla服务只能安装于Palo安装在同一台机器才能正常访问。

默认用户名密码都是admin/admin。

#### <span id="page-0-1"></span>部署PaloXmla服务

PaloXmla是Smartbi研发团队专门针对Palo Server开发了一个MDX查询引擎, 类似Microsoft XML For Analysis SDK, 提供了使用MDX语句访问Palo Server的能力,需要单独进行部署。

将PaloXmla目录或者PaloXmla.war拷贝到Tomcat/webapps目录下,重启Tomcat服务,即可完成部署。

### <span id="page-0-2"></span>配置PaloXmla服务

默认情况下,PaloXmla连向127.0.0.1:7777端口的Palo Server。

如果需要修改连接地址,或者更改用户名密码,则需要修改位于PaloXmla\WEB-INF\paloxmla.xml文件。

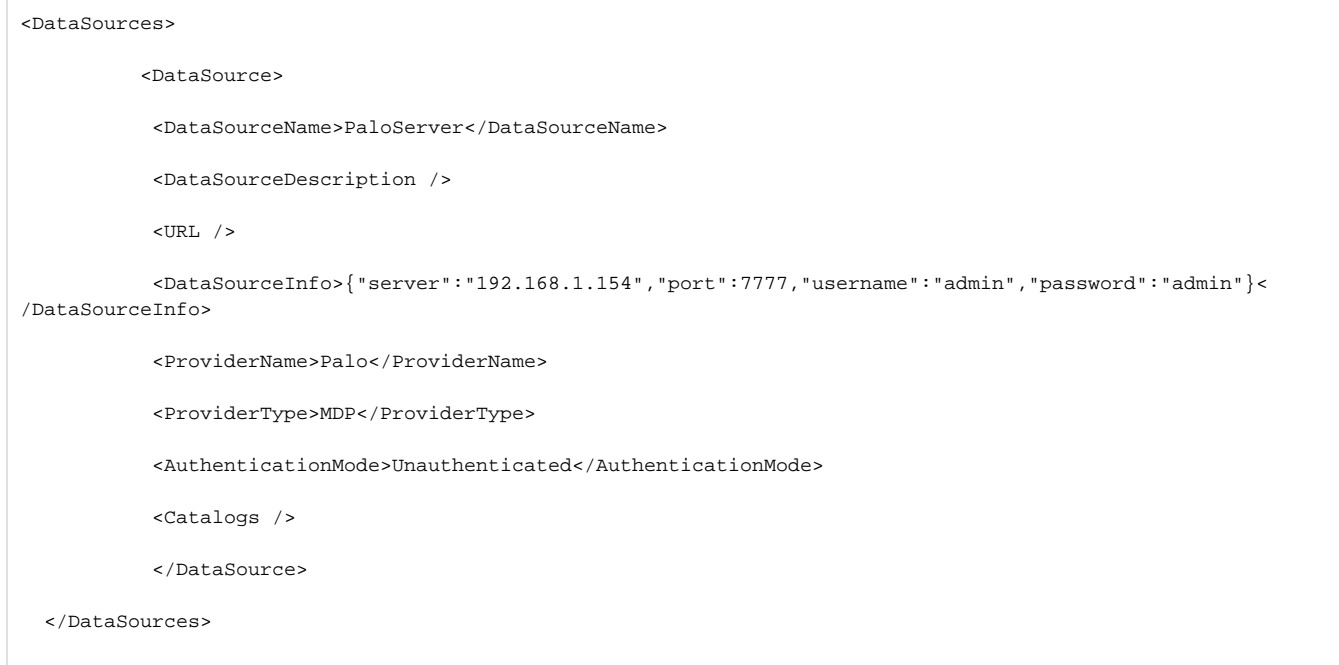

其中, 配置项<DataSourceInfo>就是服务器地址信息。修改后需要重启Tomcat服务。

# <span id="page-1-0"></span>在Smartbi中连接Palo

在Smartbi中,通过连接PaloXmla服务来访问Palo Server。

```
1、 在"系统导航栏"选择 数据连接 , 在"数据连接"界面主菜单选择 多维数据库 > jedox Palo。
```
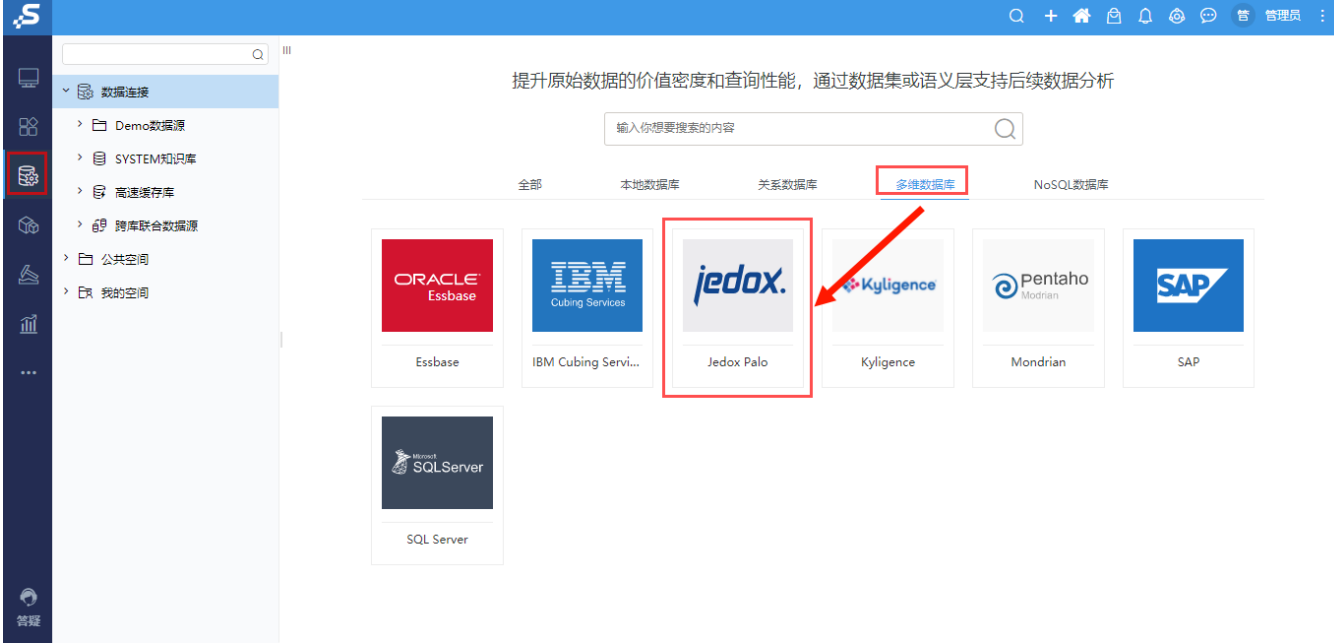

2、弹出"新建多维数据源"窗口,输入相关信息;

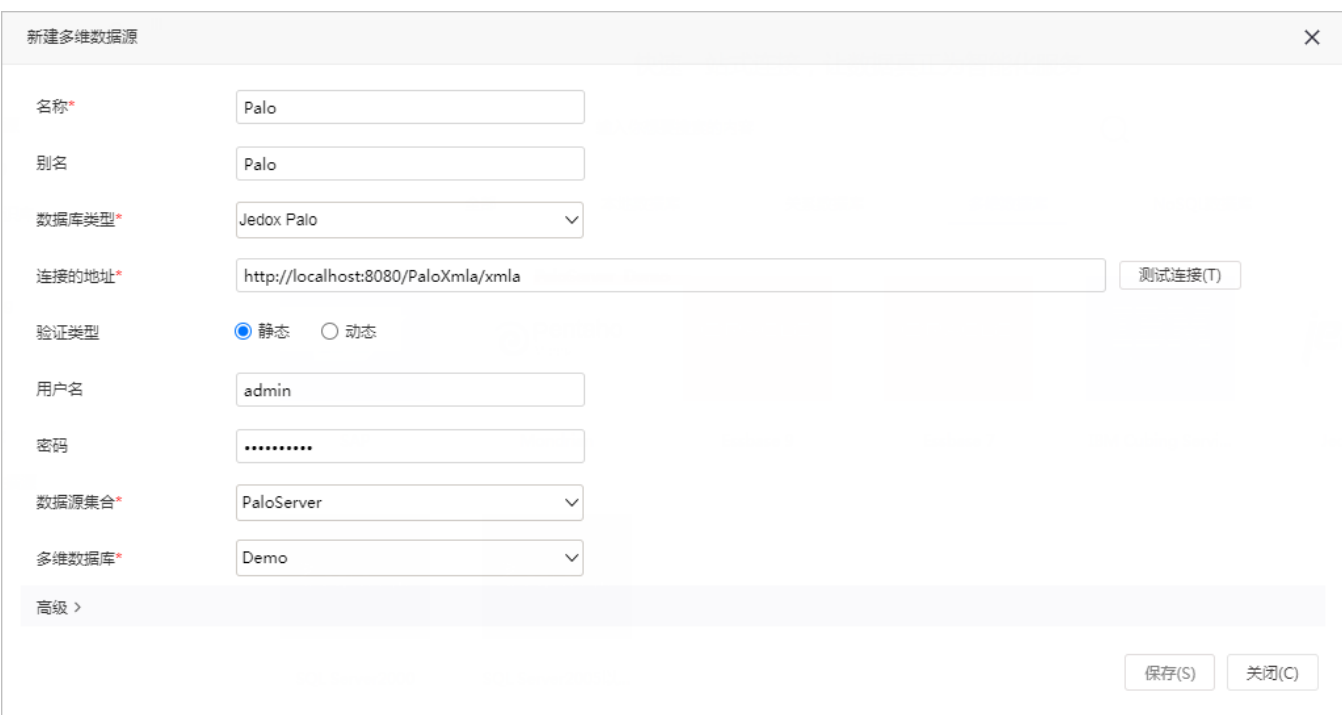

- 数据库类型:Jedox Palo。
- 连接地址: 填写Palo Xmla服务的访问地址,如 http://localhost:8080/PaloXmla/xmla。
- 用户名密码: 不用填。

3、点击 **测试连接** 按钮,会访问PaloXmla服务,获取数据源信息。后续的"数据集管理"、"创建多维分析"、"创建多维探索"等操作和其他多维数 据库一致。